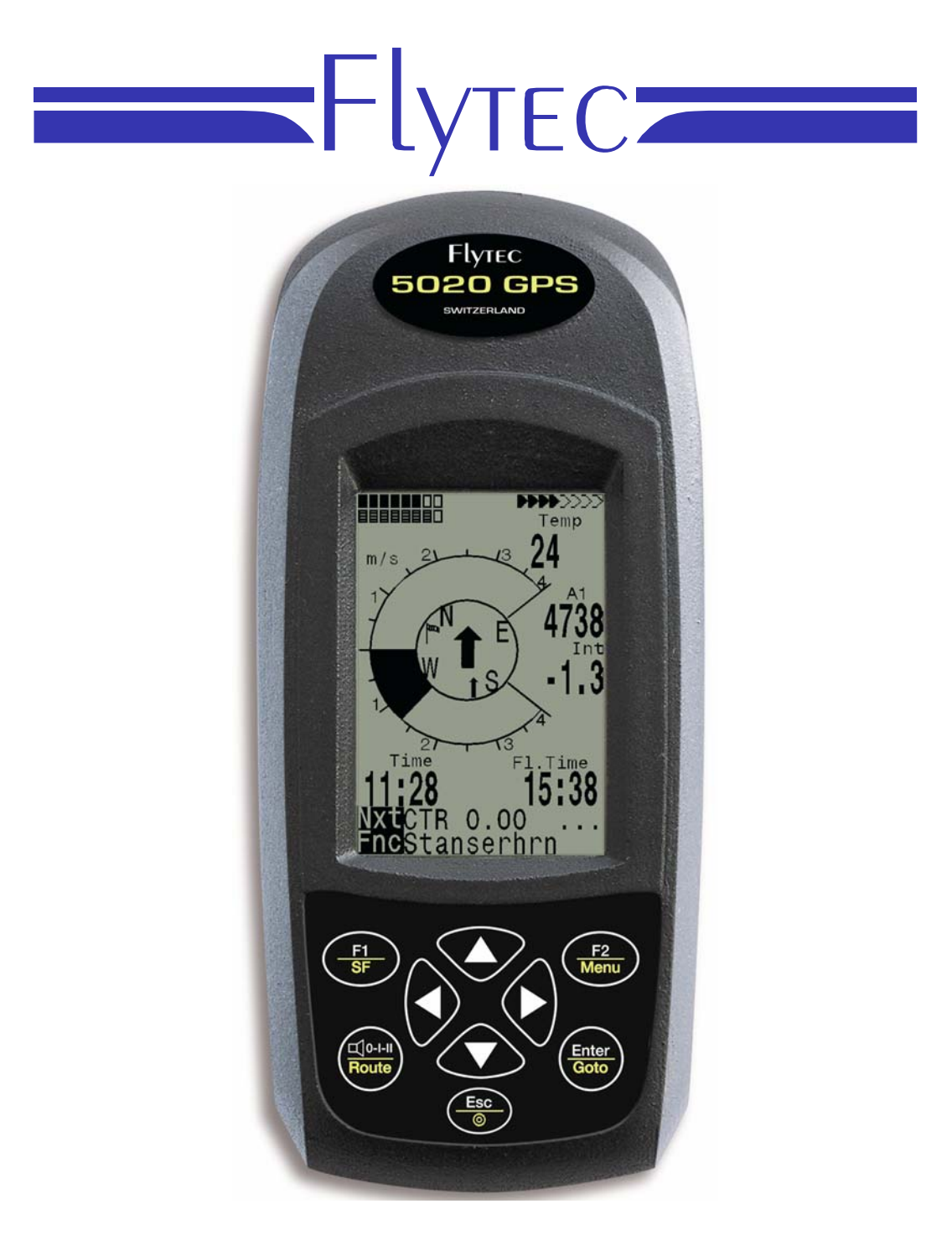

## **5020 GPS** Short Manual Vers.1.18

Flytec AG Ebenaustrasse 18 , CH – 6048 Horw Switzerland Tel. +41 41 349 18 88 – [flytec@swissonline.ch](mailto:flytec@swissonline.ch) - www.flytec.com

# **1 Operation**

## **1.1 Turning the Unit On and Off**

The unit is switched on by pressing the key. You must confirm the switch on, by pressing the "Enter" key.

To switch it off, you need to press the same key for three seconds. The unit will then display the question 'switch off?? Press Enter' Confirm by pressing "Enter". After a long flight with short record intervals the calculation of the digital signature can take up to one or two minutes. Please wait until this process is finished. Press O/ESC key again to turn off the unit.

## **1.2 Keypad**

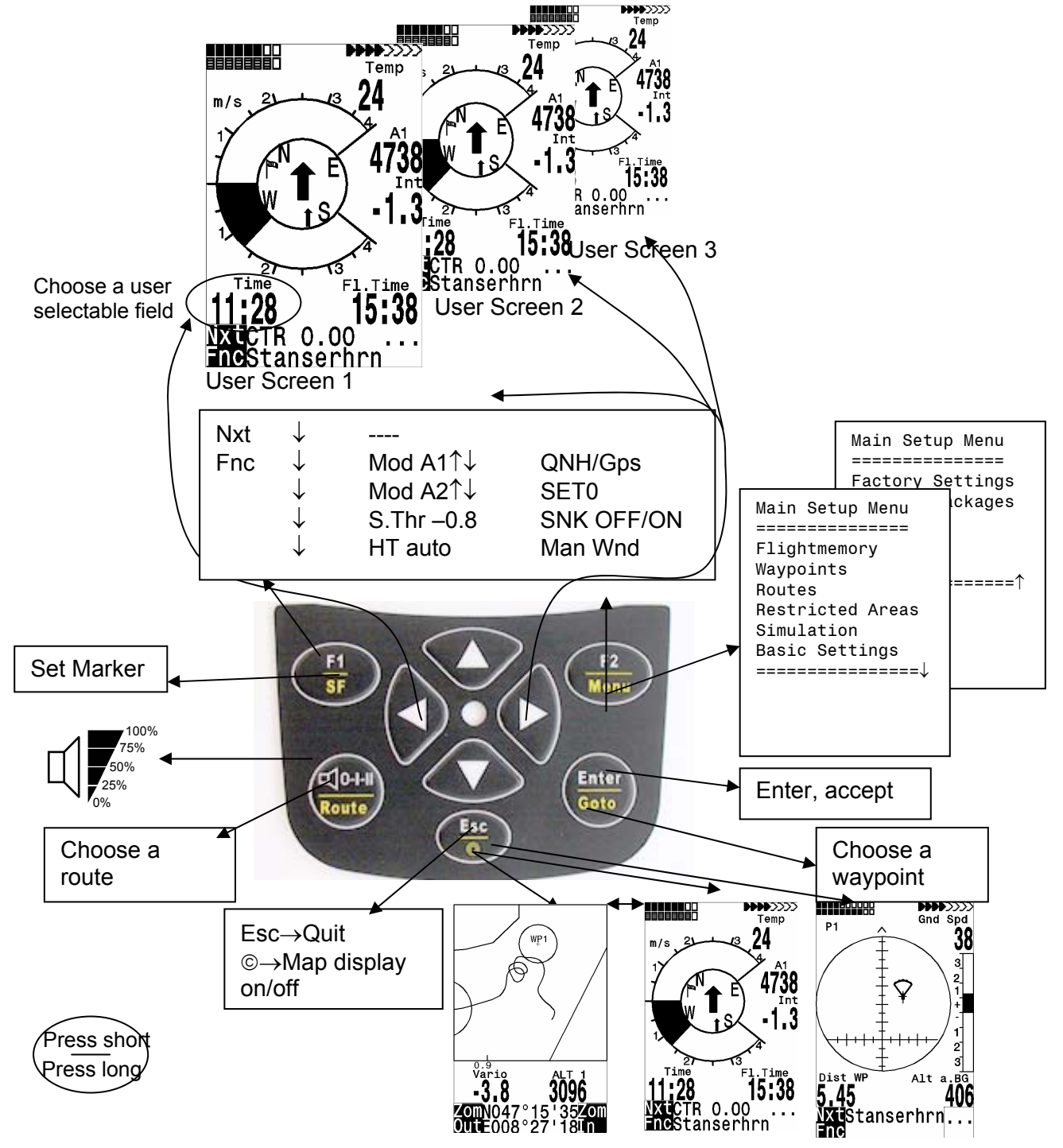

### **1.3 Main Screen**

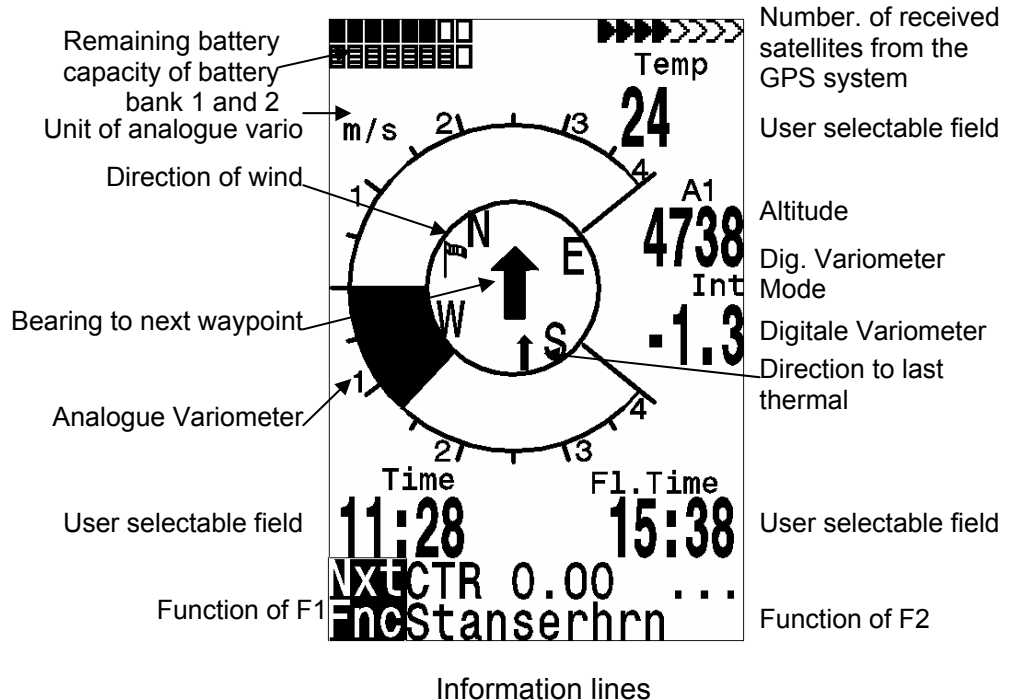

**1.4 Map Screen** 

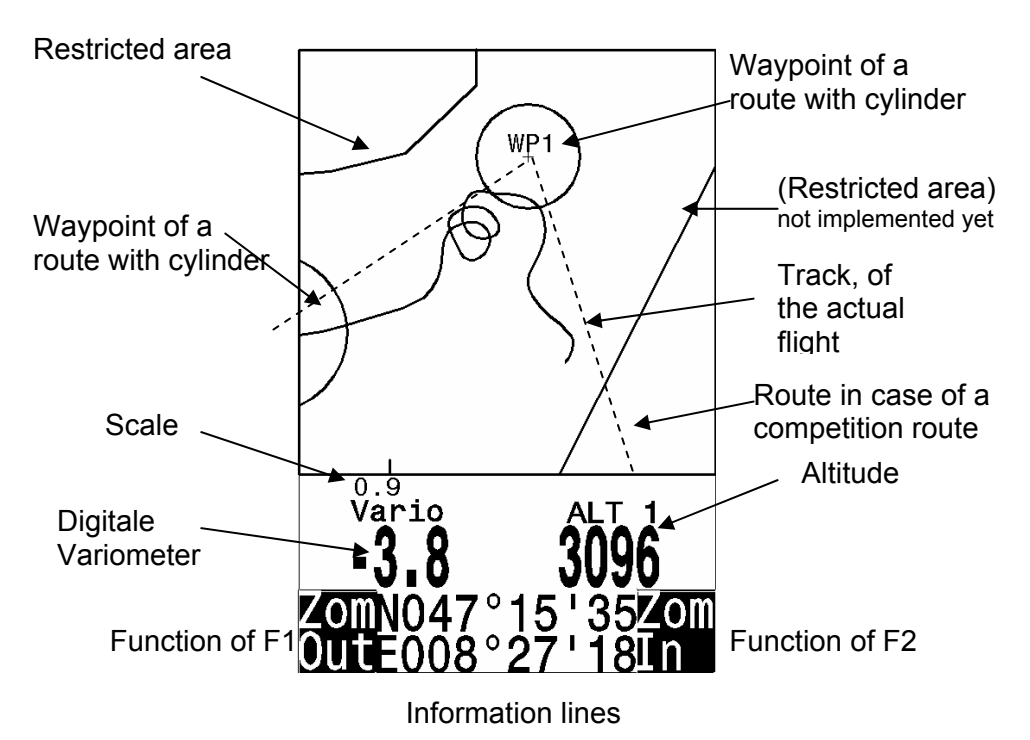

The flight route of saved flights can also be shown on the display and viewed. Flight Analysis is reached by pressing F1 to display the function Show Map. The screen-optimized flight route is shown on the display. (North is located at the top) Additionally, stored waypoints are plotted with a cross and name. The map scale is displayed too. The graph can now be changed as follows:

**F2: Zoom in**: The map scale is gradually increased to approx. 0.5-1.0km. Thus, individual circles during a climbing period are clearly recognizable (This is dependent on the set recording interval).

**F1: Zoom out**: The map scale is gradually decreased until the screen display is optimized.

**Enter:** From each graph back again to the screen optimized graph.

**ESC**: Back to the main setup menu. All other keys cause the track in the current selection to be redrawn.

**Arrow keys: Pan:** With these keys, the plotted area can be shifted up, down, left and right. This function is only enabled in flight memory mode. During flight, the actual position is in the center of the map. If the position reaches a border, the map pans automatic.

**Note**: As the picture takes a few seconds to appear, depending on the amount of data, Wait and Ready appear on the status line as user information; if a zoom or pan key is touched during the process then it will be broken off and will start over again with new values. You can thus obtain the desired graph quickly. Even past flights can be graphed as long as they are still saved.

During the flight, touching the ESC key briefly will bring you a real-time track and map display. Vario and height appear digitally under the map. For competition routes, the cylinder of the active waypoint, WP names, and a thin dotted line to the next WP are also displayed. During the flight the Zoom In/Out functions are accessible.

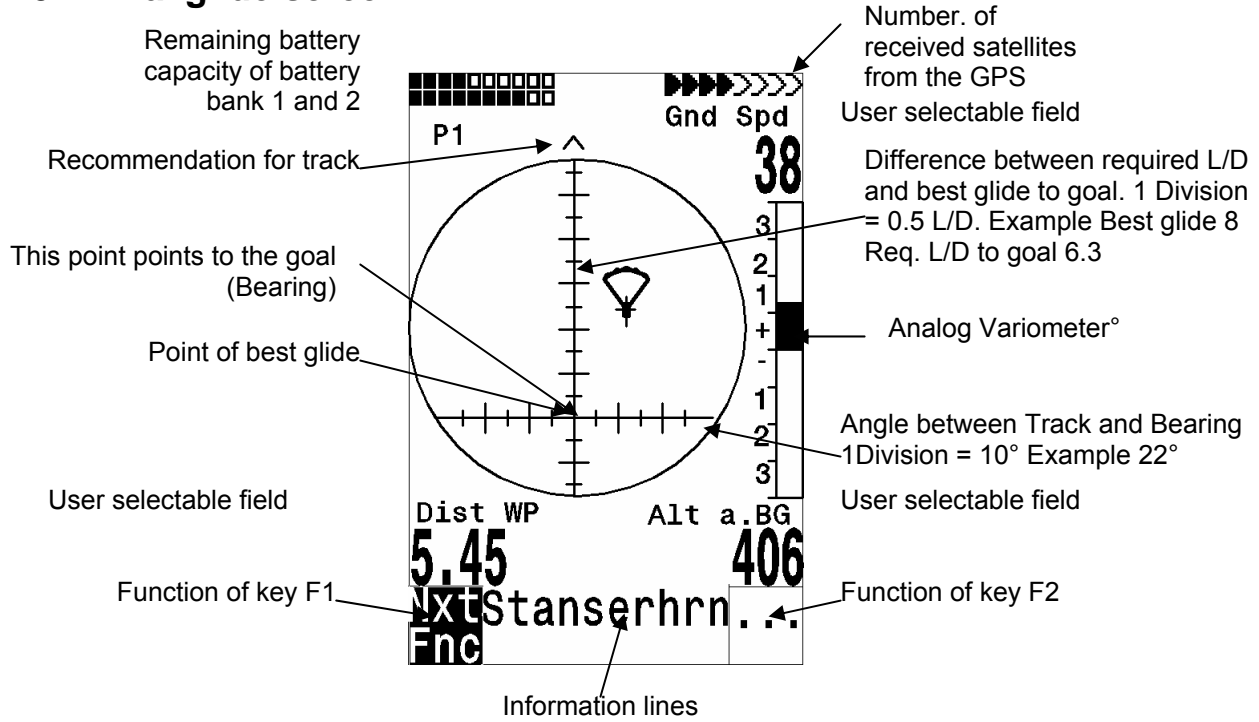

#### **1.5 Final glide screen**

The final approach - screen serves as an assistance for the final glide. It is less suitable for the normal flight. It will be normally activated in the last thermal before the goal. The horizontal scale shows the deviation between current track and bearing (the direction to the goal). 1 division line is 10°, between two large lines is 20°. The vertical scale shows the deviation of the necessary lift/drag ratio to the goal by the number of best glide of the aircraft, which will is set in the basic Settings. A division line corresponds to 0,5 lift/drag ratio. Between two large division lines is 1 lift/drag ratio.

The example shows an aircraft with lift/drag ratio 8. The necessary lift/drag ratio to the goal is 6.3. The aircraft symbol is around 2.3 units above the point of best glide.

The strategy is, to hold the symbol in the crossover during the final glide. In order to hold something reserve, experienced pilots will fly rather above the point of best gliding. During thermalling the symbol remains in the center. As long as the deviation is larger than approx. 20 lift/drag ratios, the symbol appears grey in the center. Below that margin, the symbol disappears to approximately 20 lift/drag ratios deviation. With approximately 6 lift/drag ratio it appears then again from down in the window. If it comes upward over the delimitation, it appears again grey.

A small arrow appears ^ above with the increase as a heading assistance, if track and bearing are within  $+/- 10^{\circ}$ . When sinking the arrows  $<$   $\circ$  > indicate a recommendation, where one should hold. If the symbol leaves the range of approximately plus minus 60°, the symbol is grey again. One should switch then with the Esc key to the Vario screen, in order to see the compass with the direction markers.

### **1.6 Main Setup Menu**

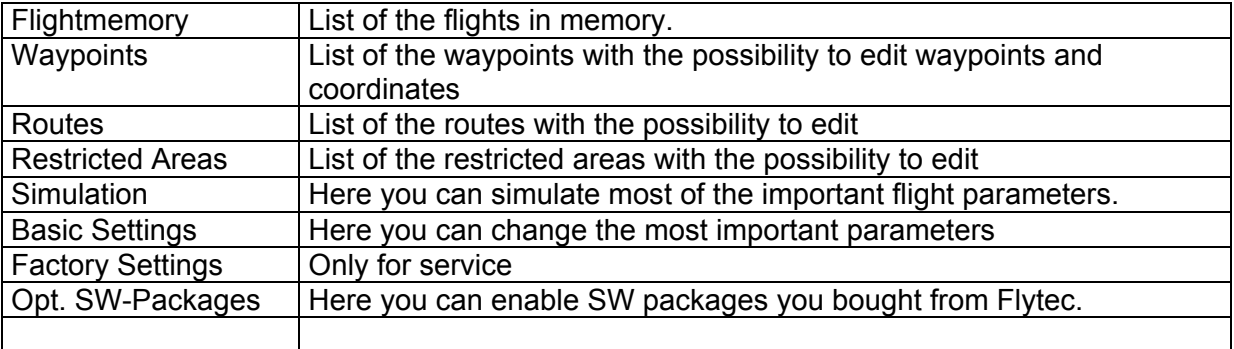

### **1.7 Basic Settings**

A series of settings permit the unit to be programmed according to the user's wishes. Every pilot can realize his/her own ideas. If too much information bogs you down and causes confusion, it is always possible to reset the unit at Basic Settings/ Init EEPROM, which are the manufacturer's tested basic settings. You are basically starting again.

**But please note!** All WP and routes will be a deleted too. As a minimum, settings possible and default values set will be shown at the setting points. Should these values be changed, you move to the change mode by pressing Enter. The value to be changed will blink and can be modified with the help of the  $\blacktriangledown$  and **A** keys. Pressing the Enter key confirms the new value. Pressing the ESC key recalls the previous setting.

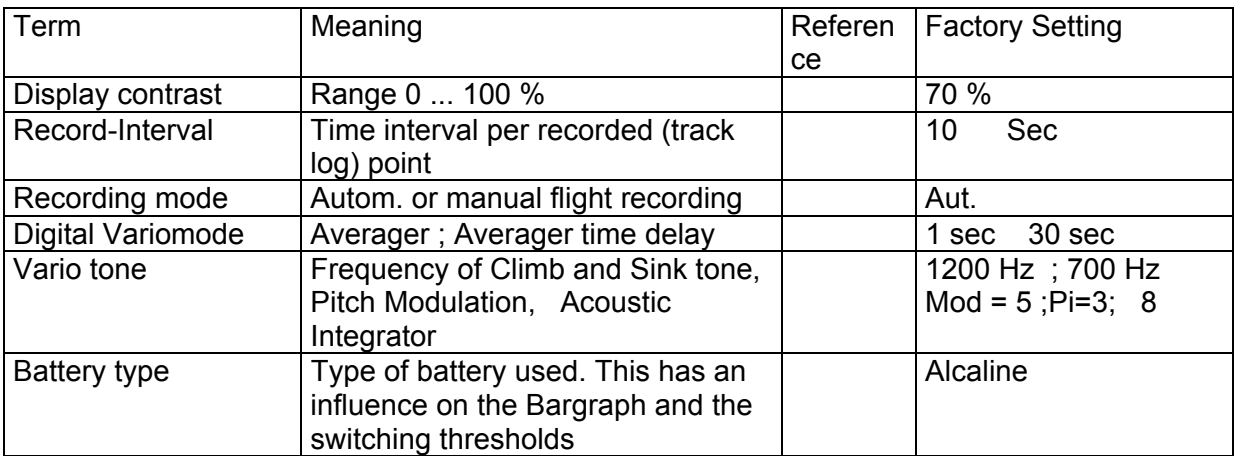

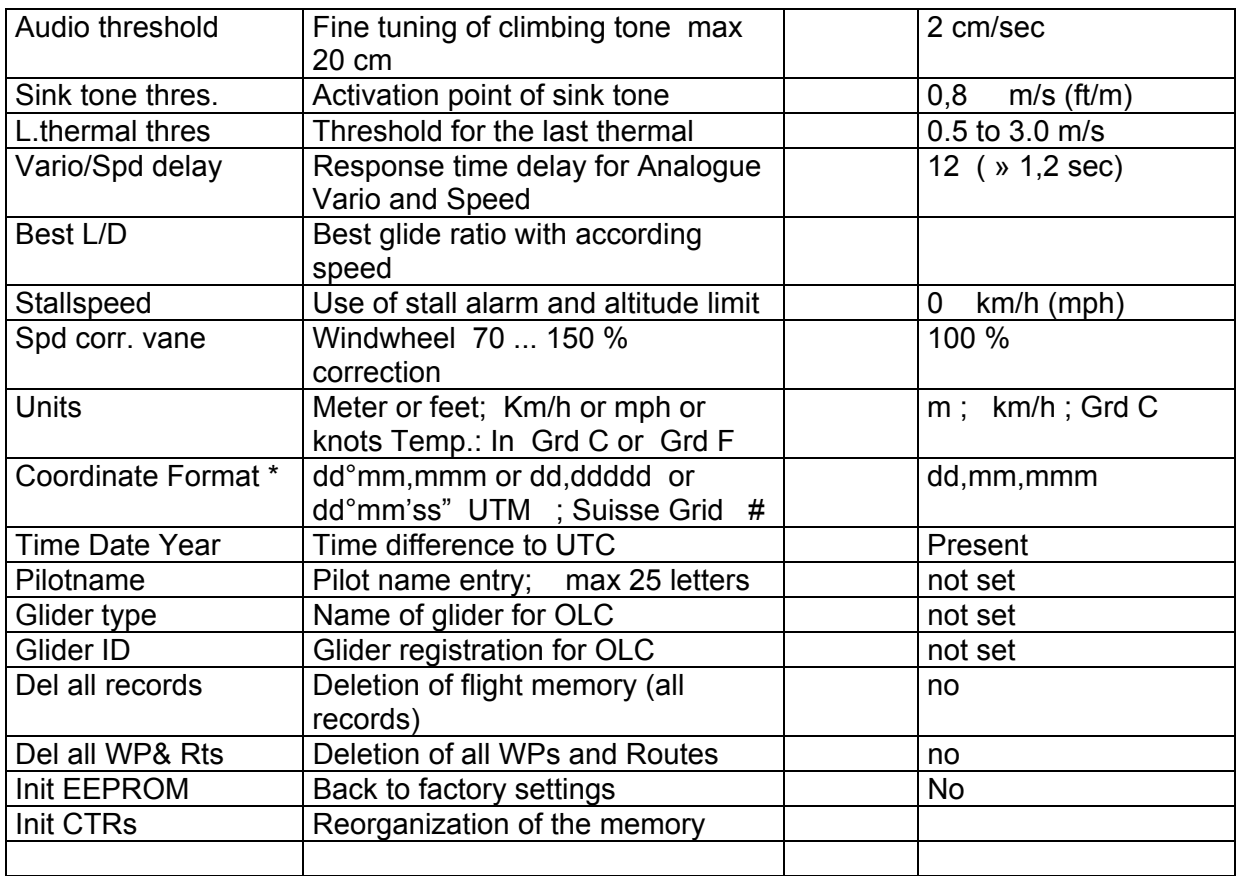

Attention: The deletion of waypoints, routes or records needs a few seconds to perform. Please wait until the confirmation shows up.

### **1.8 User selectable fields**

The main screen as well as the final approach screen can show up to three pages with user selectable fields. The pages can be selected with the ► key and the page number is displayed under the battery status as P1 to P3.

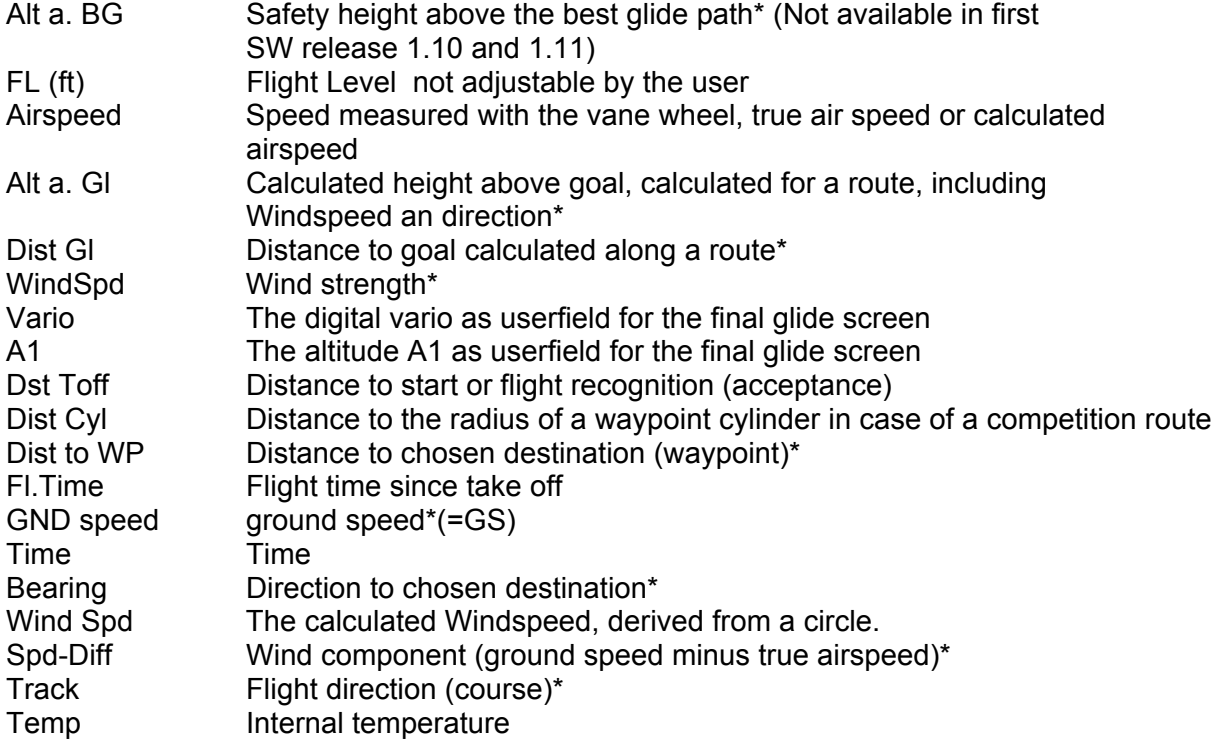

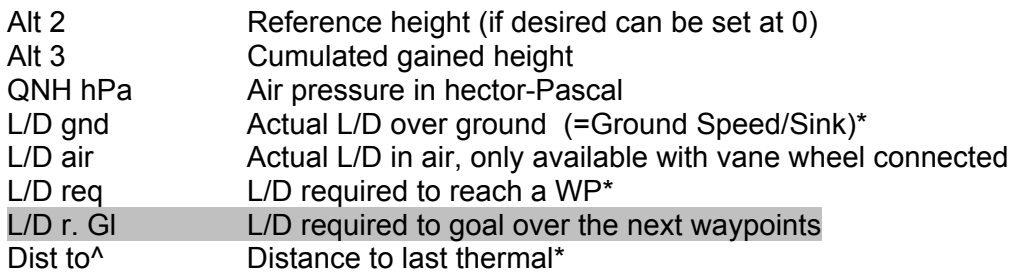

\* Only active when the GPS receiver is switched on

#### **1.9 Battery management**

Two bar graph scales indicate the capacity of the batteries. The Flytec 5020 has 2 banks with 2 batteries each. Bank 1 must always be equipped. Bank 2 can remain free. However, we recommend to equip bank 2 also. As soon as the first bank is used up, the instrument switches automatically to the second bank. If the second bank is not yet used up, and bank 1 is equipped with new batteries, the instrument switches to the first bank again. After a long flight we recommend to insert the partly used batteries of the bank 2 into bank 1 and to equip bank 2 with new batteries. Thus it is ensured that the instrument can use up the batteries always completely, without the danger of having empty batteries during a flight. Before S/N 5500 the two banks in the battery compartment where changed.

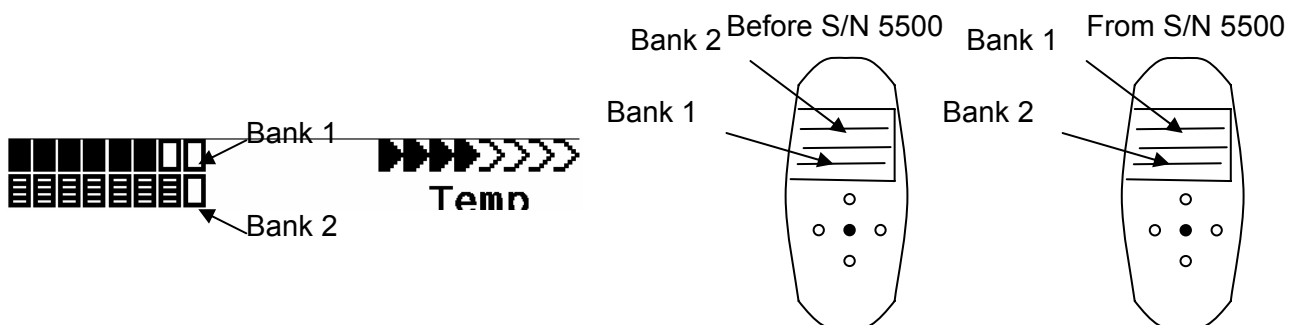

The following battery types could be used

2 pieces per bank Alkaline High Power Batteries 1.5 Size AA. Estimated life time 2 \* 13h = 26 h together (recommended types: VARTA or Duracell)

2 pieces per bank NiMH Accu 2100mAh, 1.2V Size AA. Estimated life time 2 \* 11h = 22h together. The bargraph shows only the actual battery voltage, not the capacity.

We don't recommend NiCd Accu because they have clearly smaller capacities and are not pollution free. The battery thresholds are optimized for NiMH Accus.

Please dispose of the batteries properly.

The estimated life time bases on normal temperature conditions. If the batteries are hotter or colder they have another capacity, and therefore another life time. The Bargraph shows only the actual battery voltage, not the capacity.

The inserted battery type is not recognized automatically. Because the battery types have different voltages and a different temperature behaviour, the battery type must be entered into the basic Settings. If the wrong battery type is specified, it is possible that the instrument switches off during switching between bank 1 and bank 2.

### **1.10 Data Exchange Via PC**

The 5020's basic equipment includes a data cable for a serial PC interface (9 pol Sub D plug). Data transfer can occur in both directions. The connection occurs with: 57.600 baud; 1 startbit; 8 databit; 1 stopbit; no parity, Xon/Xoff

The following can be read via this RS232 interface:

Serial numbers and pilot names Waypoint list Route list A selected flight (track) CTRs, restricted areas

The following can be uploaded to the 5020: Waypoints and routes

 **Important:** the unit must first be switched on before plugging in the connection cable to the unit and the computer**.**

Before you transfer the waypoints and route data switch the 5020 to the Setup Menu. You should make sure that the waypoints show up in the unit's waypoint list before you transfer a route from your computer.

If you wish to download flight data, switch the unit to the Flight memory mode, and display the desired flight on the Flight Analysis screen before transferring it to your computer.There are a number of PC programs on the market that allow communication with the 5020. We recommend the program Flychart which you can download from the Flytec Website [www.flytec.com](http://www.flytec.ch/)

Other programs that permit data transfer with the 5020:

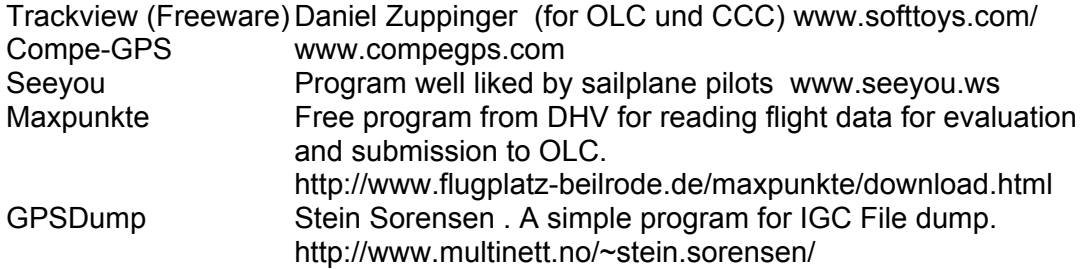

#### **1.11 Transferring New Firmware to the 5020**

As is the case with many other new developments, particularly during the introduction phase, improvements or feature enhancements may be expected. Periodically Flytec will post firmware updates at www.flytec.com, which can be downloaded by the user free of charge, and then uploaded to the 5020.

To be able to write to the 5020's flash memory with a PC, it is necessary to use a compressed file named "Flasher.exe" that is available in zipped form flasher.zip. In addition, the actual firmware to be uploaded must be obtained. It is called "5020vxxx.moc" which corresponds to the version X.XX. Both of these are available from the download page at www.flytec.com

We recommend that you store all the related files in a separate subdirectory. (e.g. c:\programs\FlytecFlasher\). After decompressing the ZIP file a number of files are created. Double clicking on the file "flasher.exe" starts the program. Under "Setup", the serial port (COM1 or COM2) can be chosen. You select the file to be transferred with the extension ".moc" by pressing on the "Start" key. The data transfer starts automatically. The numbers shown on the right side are the answers of the instrument.

Sometimes the Flasher will give an error. In this case, the cable must be unplugged, and the 5020 turned off before making another attempt to flash the memory.

**Important:** Contrary to the instructions for data transfer of waypoints or routes, be sure that the 5020 is turned off when plugging the cable into the computer and the 5020.

**Important:** Never leave the PC cable hooked up to the unit when it is turned off. If this is done energy is consumed, and the battery can be drained.

#### **2 Technical Data**

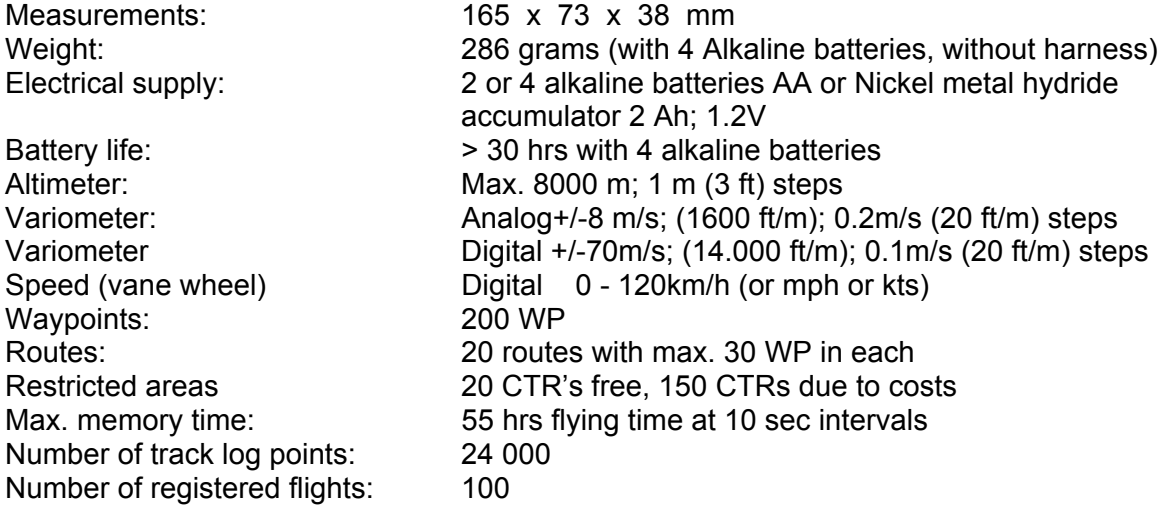

Data memory and transfer according to the IGC format Screen resolution 240 x 160 pixel (=1/8 VGA)<br>Operating temperature 15...45 °C Operating temperature

Brackets for hang-gliders or paragliders are available. The technical details may be altered without notification. Software upgrades can be made by downloading the latest firmware version from our homepage

#### **3 Guarantee and liability**

Our instruments carry a 24-month guarantee. However, physical damage such as a broken casing or glass breakage as well as damage resulting from water landings are excluded from this guarantee. Flytec can accept no liability for faults arising from any abuse or unapproved use of your instruments.

#### **WARNING**

In very rare cases it can happen that a flight instrument does not provide any data at all or the data is incorrect. Flytec AG will not be held responsible for accepting any damage claims arising from a malfunctioning unit. Responsibility for ensuring the safe execution of his/her flights lies with the pilot alone.